## **COMMUNICATION NUMÉRIQUE EN BIBLIOTHÈQUE**

## **Faire un Qr code avec Canva**

1 – Ouvrir votre composition dans Canva 2 - Colonne de gauche : Cliquez sur le symbole Applis

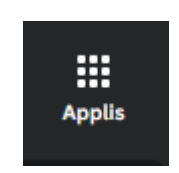

## et tapez QR Code dans la barre de recherche

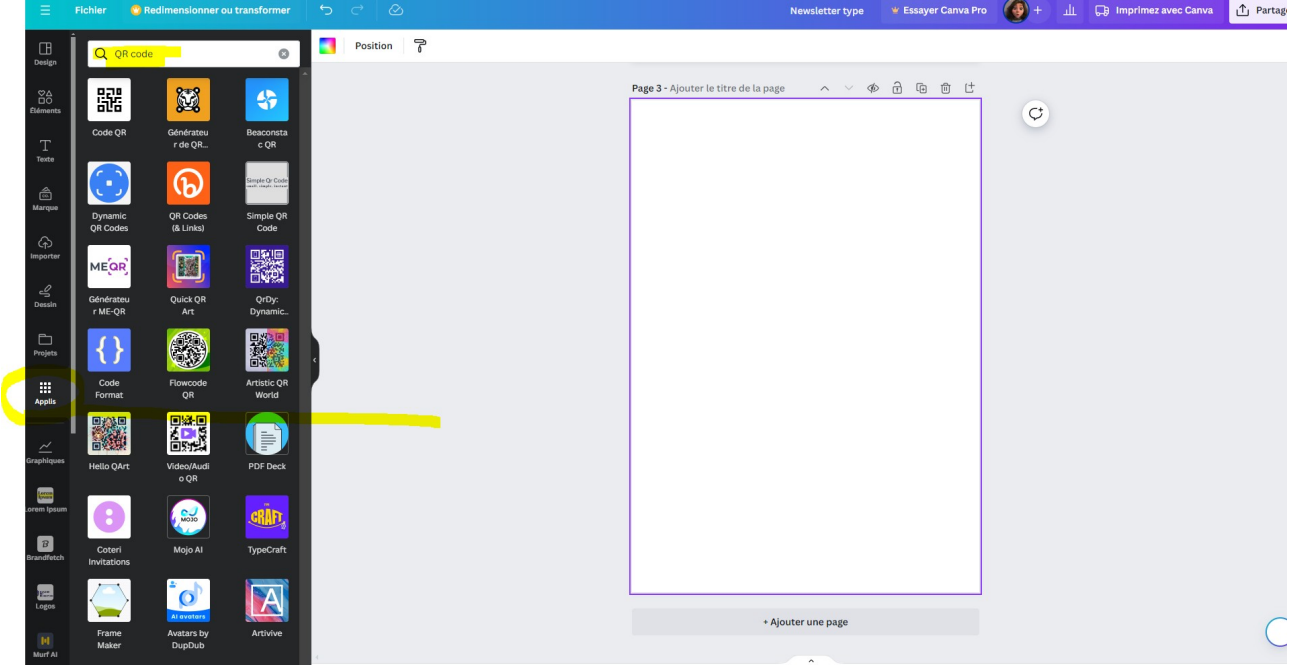

Canva propose plusieurs applis de QR Code mais certaines demandent une pré-inscription pour pouvoir les utiliser, nous vous conseillons donc de choisir le plus simple :

- Code QR

- copiez-collez l'url vers lequel vous souhaitez que le Qr Code renvoie et cliquez bas sur « générer un Qr Code » et c'est tout ! Le QR code s'incrémente automatiquement dans votre composition

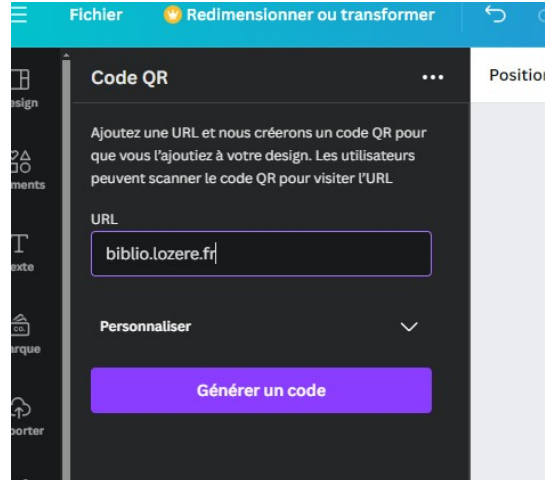

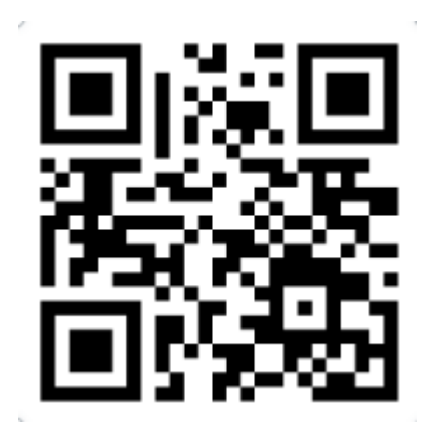

Vous vous sentez une âme d'artiste ?

Testez l'appli Quick QR Art

rentrez votre description (il va falloir lui parler en anglais)

copiez-collez l'url vers lequel vous souhaitez que le Qr Code renvoie et cliquez tout en bas sur « login to generate » *(attention : crédits décomptés > vous n'aurez pas le droit de beaucoup d'essais)* La technologie est encore balbutiante mais certains résultats peuvent être intéressants et exploitables...

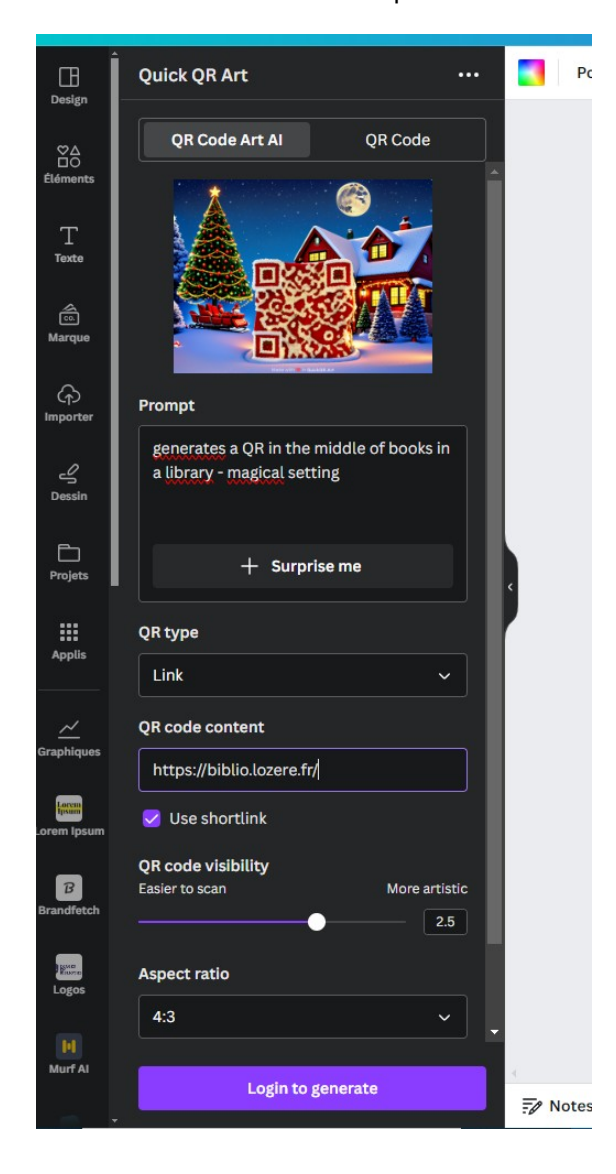

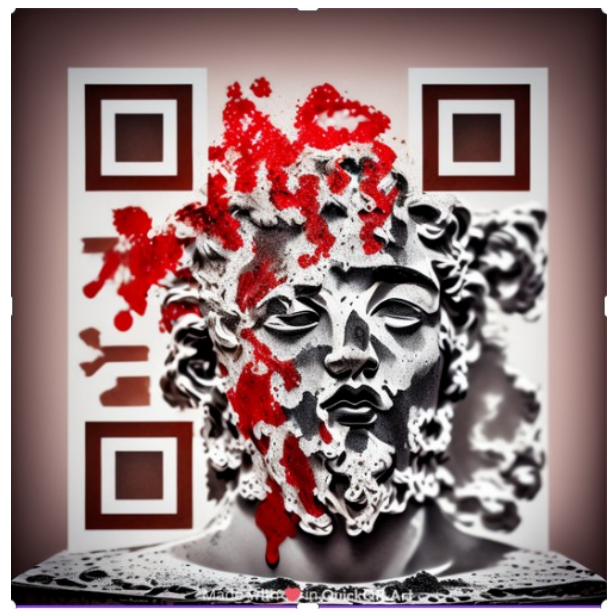